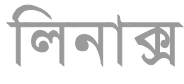

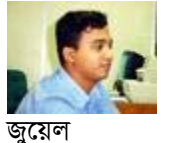

Web: http://jewel.50webs.com/

#### SS. CON **Sampaign**<br>**Banda**  $B \rightarrow$  $7.71 = 8.8008880 \times 10^{-4}$ 10Z ğ Word in Wine التقاه **IT SER**  $B = R$  $\overline{2}$ PowerPoint in Wine Wine Weekly News Wine really does Windows: As you ree in this screenshot, we have<br>id. Excel, PowerPoint, and IE **SE MORE AND RESIDENT OF A REPERT.** 開 **SYNOGAGOVERNO**  $-3.0$

#### লিনাক্সে উইন্ডোজের প্রোগ্রাম ব্যবহার করন

দিন দিন লিনাক্স অপারেটিং সিস্টেমের জনপ্রিয়তা বাডছে। সার্ভার অপারেটিং সিস্টেম হিসেবেতো এর কোন তুলনা হয়না। সমস্যাটা হচ্ছে হোম ইউজারদেরকে নিয়ে। যারা মুলত এম.এস. ওয়ার্ড, পাওয়ার পয়েন্ট, ফটোশপ, বিভিন্ন মালটিমিডিয়া প্রোগ্রাম ইত্যাদি ব্যবহার করেন। কারণ, লিনাক্সে যদিও এসব প্রেগ্রামের বিকল্প রয়েছে কিন্তু হোম ইউজাররা হটাৎ করে বিকল্প কোন পোগামে যেতে আগহী হননা।

যারা লিনাক্সে সুইচ করতে আগ্রহী কিন্তু প্রচলিত ইউন্ডোজের প্রোগ্রামগুলো ছাড়তে চাননা তাদের জন্য আমার এই লেখা।

লিনাক্সে উইন্ডোজের প্রোগ্রাম চালানোর জন্য "ওয়াইন" প্রোগ্রামটি ব্যবহার করা হয়। ওয়াইন হচ্ছে লিনাক্সের জন্য উইন্ডোজ এপিআই। এটি উইন্ডোজের প্রোগ্রামকে চালানোর জন্য কমপ্যাটিবিলিটি লেয়ার হিসেবে কাজ করে। ওয়াইন ব্যবহার করার জন্য উইন্ডোজ ইনস্টল করার দরকার হয়না।

ওয়াইন ইনস্টল করার পর আপনার কম্পিউটারে একটা ভার্চয়াল সি ড্রাইভ তৈরী হবে। এবার কনসোল এ লিখন ওয়াইনফাইল(ডবলিউ.আই.এন.ই.এফ.আই.এল.ই)। উইন্ডোজ এক্সপ্লোরারের মত একটা ফাইল ম্যানেজার ওপেন হবে। এই ফাইল ম্যানেজারের মাধ্যমে আপনি যে কোন উইন্ডোজ পোগাম রান বা সেটাপ করতে পারবেন।

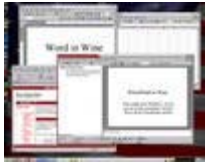

## **UBUNTU Linux: Enabling Graphical root Login**

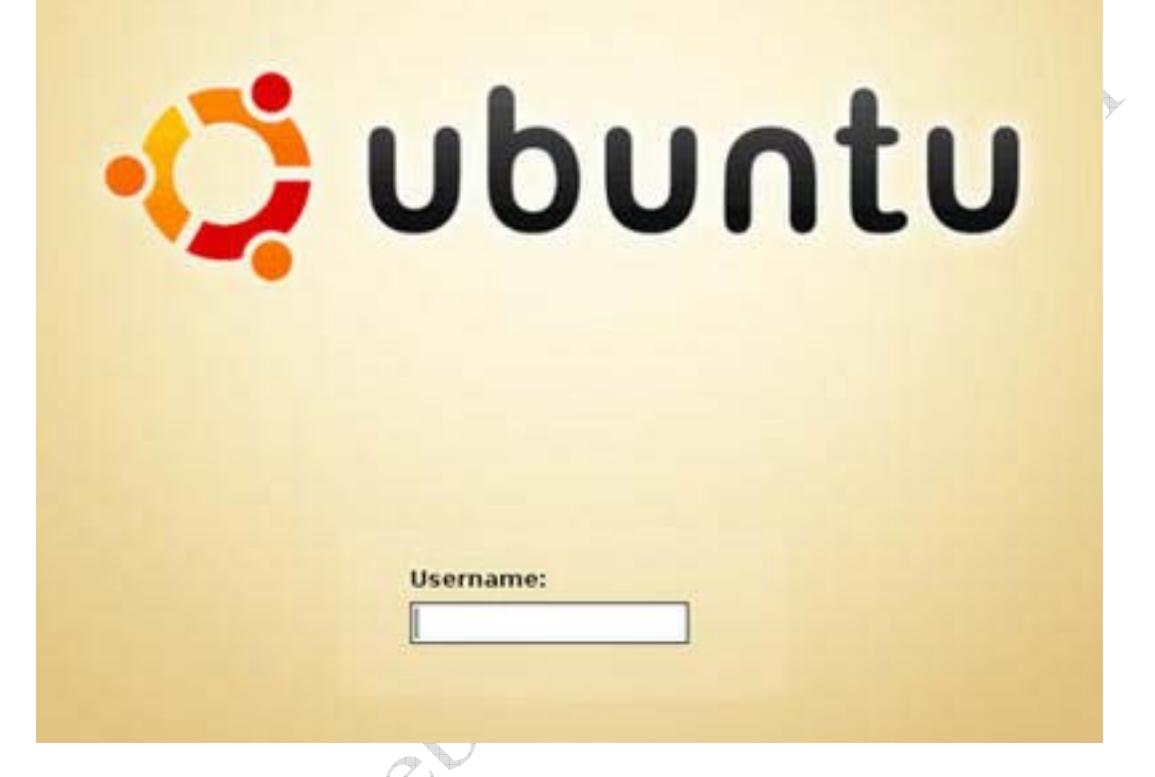

ওব্ৰু লিনাক্সে বাই ডিফলট root লগিন ডিসেবল করা থাকে। তাই এডমিনিস্ট্রিটিভ কিছ করতে গেলে sudo ব্যবহার করতে হয়। প্রত্যেকটা কমান্ডের সাথে sudo ব্যবহার করাটা অনেক সময় বিরক্তিকর মনে হয়। বাই ডিফলট ডিসেবল থাকলে ও ওবুৰুতে root একাউন্ট এনাবল করা যায়। প্রথমে বুট পাসওয়ার্ড সেট করুন।

sudo passwd root

এরপর KDE অথবা Gnome ডেস্কটপের জন্য root লগিন এনাবল করতে হবে।

**Gnome**<sup>8</sup>

2. System --> Administration --> Login Screen Setup রান করুন (Ubuntu 5.10 এর জন্য) অথবা System --> Administration --> Login Window রান করুন (Ubuntu 6.06 এর জন্য)

২. security ট্যাবে যান।

৩. Allow root login (Ubuntu 5.10 এর জন্য) অথবা Allow local system administrator

login (Ubuntu 6.06 এর জন্য) এ টিক মার্ক দিন।

**KDE**<sup></sup>

/etc/kde3/kdm/ লোকেশন থেকে kdmrc ফাইলটি ওপেন করুন।

sudo vi /etc/kde3/kdm/kdmrc

২৪৬ নং লাইনে AllowRootLogin= তে false এর পরিবর্তে true দিন। সেভ করে ফাইল ক্লোজ করন।

Mage Col

পিসি রিবুট করার পর root হিসেবে লগিন করতে পারবেন।

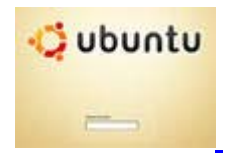

১ টি মন্তব্য

## **UBUNTU Linux : Access Windows partitions**

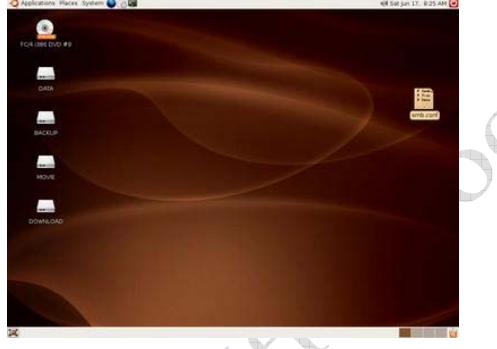

লিনাক্সে উইন্ডোজের ড্রাইভগুলো এক্সেস করার জন্য mount/unmount কমান্ড দুটো ব্যবহার করা হয়। নতুন লিনাক্স ব্যবহারকারীদের যারা উইন্ডোজ/লিনাক্স ডুয়েল বুট সিস্টেম ইনস্টল করেন তারা অনেক সময় বুঝতে পারেন না কিভাবে উইন্ডোজ ড্রাইভগুলো লিনাক্সে এক্সেস করতে হয়। আমার এই পোস্টটি মূলত তাদের জন্য।

লিনাক্সে প্রাইমারী হার্ডডিস্ক /dev/hda এবং সেকেন্ডারী হার্ডডিস্ক /dev/hdb নামে থাকে। এবং ড্রাইভগুলো সাধারনত hda1,hda2,hdb1,hdb2 নামে থাকে। আপনি কিভাবে বুঝবেন উইন্ডোজের কোন ড্রাইভটির আইডি কি? লিনাক্সে fdisk দিয়ে তা দেখা যায়। আপনি যদি প্ৰাইমারী হার্ডডিস্কের ড্রাইভগুলো দেখতে চান তাহলে নিচের কমান্ডটি দিতে হবে।

sudo fdisk /dev/hda

fdisk রান হবে। এবার p দিলে ড্রাইভগুলোর ইনফরমেশন দেখাবে। ধরা যাক, /dev/hda6 ড্রাইভটি আমরা

লিনাক্সে দেখব এবং এটি FAT/FAT32 পার্টিশন। যা করতে হবে-

/media/ লোকেশনে একটি ডিরেক্টরি তৈরী করন। ডিরেক্টরি নেম যা খুশি দিতে পারেন তবে সেটা ওই ড্রাইভের পরিচিতিমূলক হলে ভাল হয়। যেমনঃ- /dev/hda6 পার্টিশনটি যদি উইন্ডোজের E ড্রাইভ হয় তাহলে ডিরেক্টরি নেম দিতে পারি win e।

sudo mkdir /media/win\_e

মাউন্ট করার জন্য নিচের কমান্ডটি দিন।

sudo mount /dev/hda6 /media/win\_e/ -t vfat -o iocharset=utf8,umask=000

উপরের কমান্ডটি খেয়াল করুন। hda6 এর স্থলে আপনার যে ড্রাইভটি মাউন্ট করবেন তার আইডি হবে। /media এর পরে আপনি যে নামে ডিরেক্টরি তৈরী করেছেন তা বসবে। ড্রাইভটি NTFS হলে vfat এর স্থলে ntfs হবে। আপনি যদি ড্রাইভটি রিড-অনলি হিসেবে মাউন্ট করতে চান তাহলে umask=0222 হবে। আর ডাইভটি আনমাউন্ট করতে হলে নিচের কমান্ডটি দিন।

sudo umount /media/win\_e/

উপরের প্রক্রিয়ায় আপনি পিসি রিবুট করলে আবার ড্রাউভটি মাউন্ট করতে হবে। তাই আপনি যদি স্থায়ীভাবে এটি করতে চান সেক্ষেত্রে /etc এর অধীনে fstab ফাইলটি এডিট করতে হবে। উপরের ধাপগুলো করার পর নিচের কমান্ডগুলো দিন।

sudo cp /etc/fstab /etc/fstab\_backup sudo gedit /etc/fstab

fstab ফাইলটি ওপেন হবে। ফাইলটির শেষ লাইনে নিচের কমান্ডটি এড করে সেভ করুন।

/dev/hda6 /media/win\_e vfat iocharset=utf8,umask=000 0 0

এরপর থেকে পিসি রিবুট করলে ও ডেস্কটপে ড্রাইভটির আইকন দেখতে পাবেন। নিচে একটি fstab ফাইলের নমনা দিলাম।

# /etc/fstab: static file system information.

- $#$
- $#$

proc /proc proc defaults 0 0 /dev/hdb3 / ext3 defaults, errors=remount-ro 0 1 /dev/hdb7 none swap sw 0 0 /dev/hdc /media/cdrom0 udf.iso9660 user.noauto 0 0 /dev/fd0 /media/floppy0 auto rw, user, noauto 0 0 /dev/hdb6 /media/download vfat iocharset=utf8,umask=000 0 0 /dev/hdb5/media/movie vfat iocharset=utf8.umask=000 0 0 Algebracht /dev/hda6 /media/backup vfat iocharset=utf8,umask=000 0 0 /dev/hda5 /media/desktop vfat iocharset=utf8,umask=000 0 0

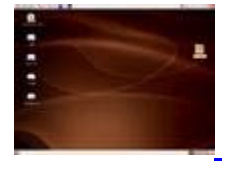

৪ টি মন্তব্য

## **UBUNTU Linux: Grub splash images**

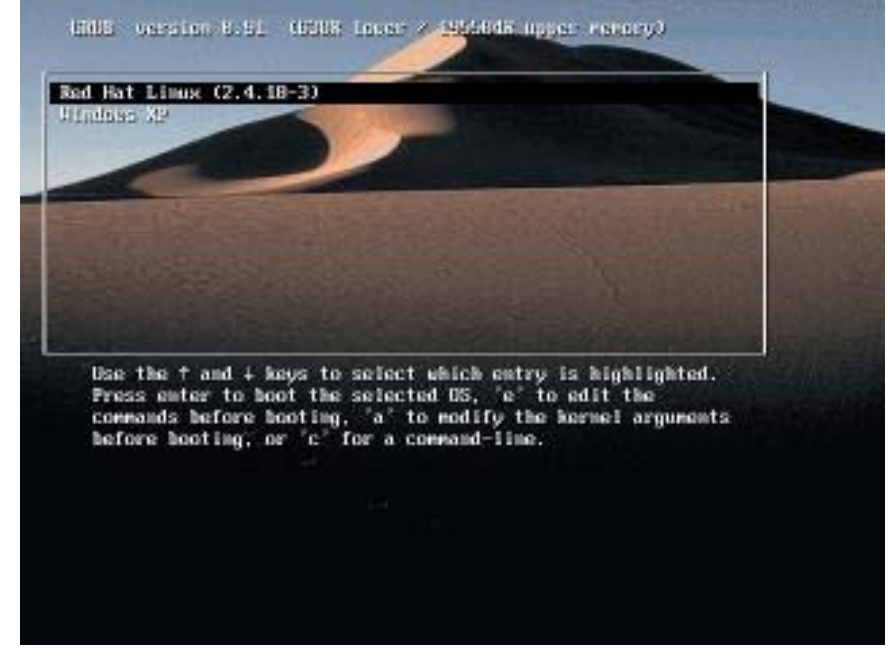

ওব্ৰু লিনাক্স যারা ব্যবহার করেন তারা নিশ্চই খেয়াল করেছেন GRUB বট লোডারটি অত্যন্ত সাদামাটা। অথচ Fedora Core, Mandriva ইত্যাদি ডিস্ট্রিবিউশনের বুট লোডারগুলোতে কত সুন্দর ব্যাকগ্রাউন্ড ইমেজ। আফসোসের কোন কারন নেই ওবুম্ভু-তে ও এটা করা সম্ভব। চলুন দেখি কিভাবে করতে হয়।

নিচের লিংক থেকে আপনার পছন্দমত স্প্রাশ ইমেজ ডাউনলোড করে নিন।

http://schragehome.de/splash/

/boot/arub এ নামে ডিরেক্টরি তৈরী করন।

sudo mkdir /boot/grub/images

আপনার ডাউনলোড করা স্প্লাশ ইমেজটি /boot/grub/images তে রাখুন। /boot/grub/ থেকে XES JOHNSON SIN menu.Ist ফাইলটির একটা ব্যাকআপ করন যাতে পরবর্তীতে প্রয়োজনে মূল ফাইলটা নিতে পারেন।

sudo cp /boot/grub/menu.lst /boot/grub/menu.lst.old

menu.lst ফাইলটি ওপেন করুন।

sudo gedit /boot/grub/menu.lst

নিচের লাইন দুটো খুঁজে বের করন।

# Pretty colours #color cyan/blue white/blue

ওপরের লাইন দুটোর নিচে এই লাইন দুটো এড করুন।

## Splash image! splashimage (hdX,Y)/boot/grub/images/usplash.xpm.gz

এখানে usplash.xpm.gz এর স্থলে আপনি যে নামে ফাইলটি ডাউনলোড করেছেন সেই নামটি হবে অথবা আপনার ডাউনলোড করা ফাইলটিকে usplash.xpm.gz নামে রিনেম করলে ও হবে। আর hdX,Y এ X,Y এর সঠিক মান বসাতে হবে। ধরে নিচ্ছি আপনি স্ট্যান্ডার্ড ইনস্টলেশন করেছেন। তাহলে menu.lst ফাইল থেকে নিচের লাইন দুটো খুঁজে বের করন।

## ## End Default Options ## title Ubuntu, kernel 2.?.??-?-?? root (hdX,Y)

এখানে (hdX,Y) তে X,Y এর মান যা আছে তাই হচ্ছে সঠিক মান। মান দুটো বসিয়ে ফাইলটি সেভ করুন। পিসি রিবুট করে দেখুন স্প্লাশ ইমেজ দেখা যায় কিনা।

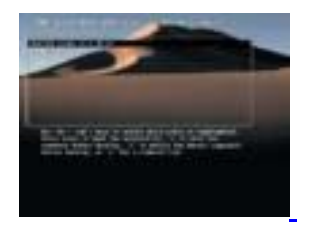

০ টি মন্তব্য

# UBUNTU Linux: ফ্লি লিনাক্স সিডি

ubuntu 6.06 LTS With Long Term Support

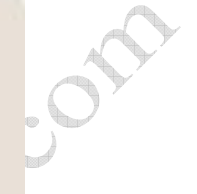

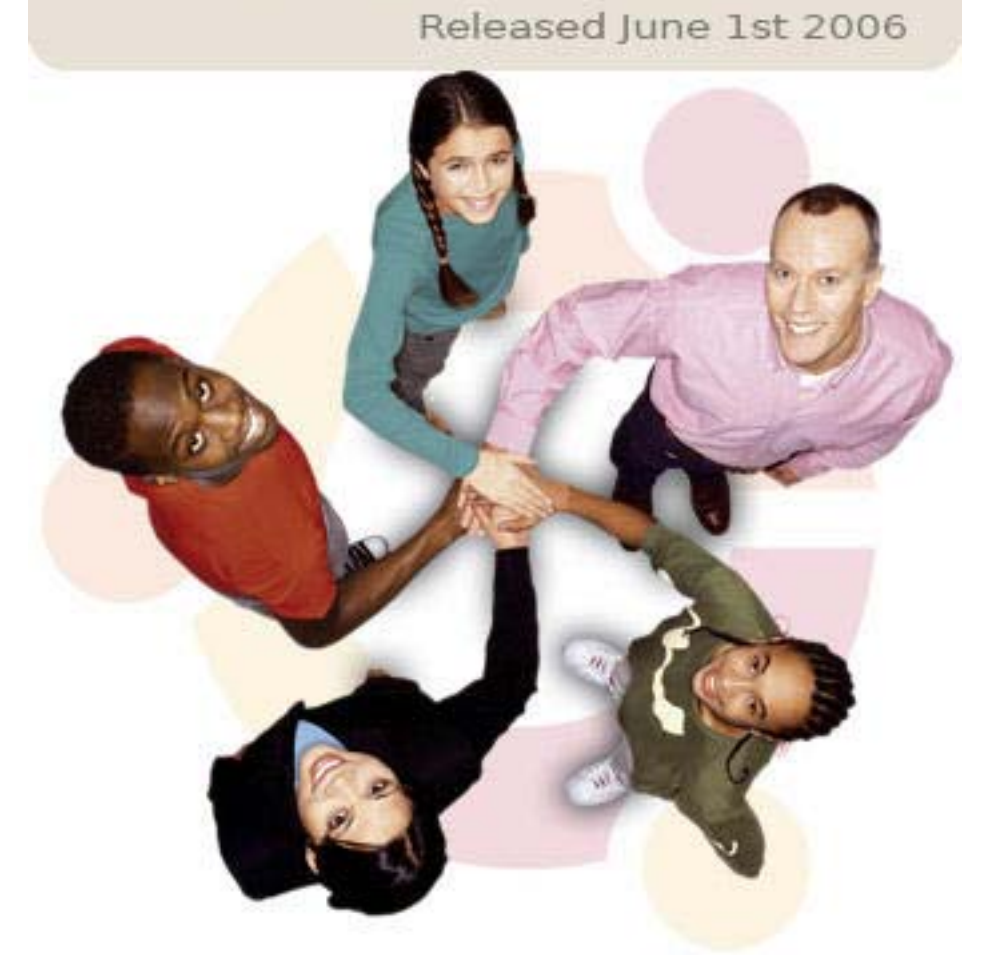

আমার প্রথম পোস্ট ছিল ফ্রি লিনাক্স সিডি নিয়ে। সেখানে আপনাদের বলেছিলাম UBUNTU Linux 5.10 এর সিডি কিভাবে সংগ্রহ করতে পারেন। ওবুত্তু লিনাক্সের চার রকম ডিস্ট্রিবিউশন আছে এর মধ্যে প্রধান দুটি হচ্ছে UBUNTU এবং KUBUNTU। ডিস্ট্রিবিউশন গুলো আলাদা করা হয়েছে মূলত এক্স উইন্ডোর ওপর ভিত্তি করে। UBUNTU তে GNOME ডেস্কটপ এবং KUBUNTU তে KDE ব্যবহার করা হয়েছে। বর্তমানে দুটোরই 6.06 LTS (Dapper Drake) ভারশন বের হয়েছে। এতদিন শুধু ওবুত্বুর সিডি ফ্রি দেওয়া হত

এখন কুবুম্বুর সিডি ও ফ্রি দেওয়া হচ্ছে। আরো বিস্তারিত জানার জন্য আমার এই পোস্ট দুটি পড়ে দেখতে পারেন।

http://www.somewhereinblog.net/panchmishaliblog/post/1435

http://www.somewhereinblog.net/panchmishaliblog/post/3883

HE'S GATES SON আরো বিস্তারিত জানার জন্য নিচের ওয়েবসাইট দুটিতে যেতে পারেন।

http://www.ubuntu.com/

#### http://www.kubuntu.org/

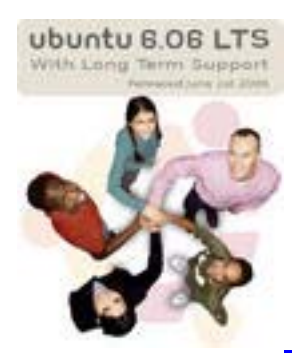

<u>৬ টি মন্তব্য</u>

## CrossOver Office : লিনাক্সে উইন্ডোজ

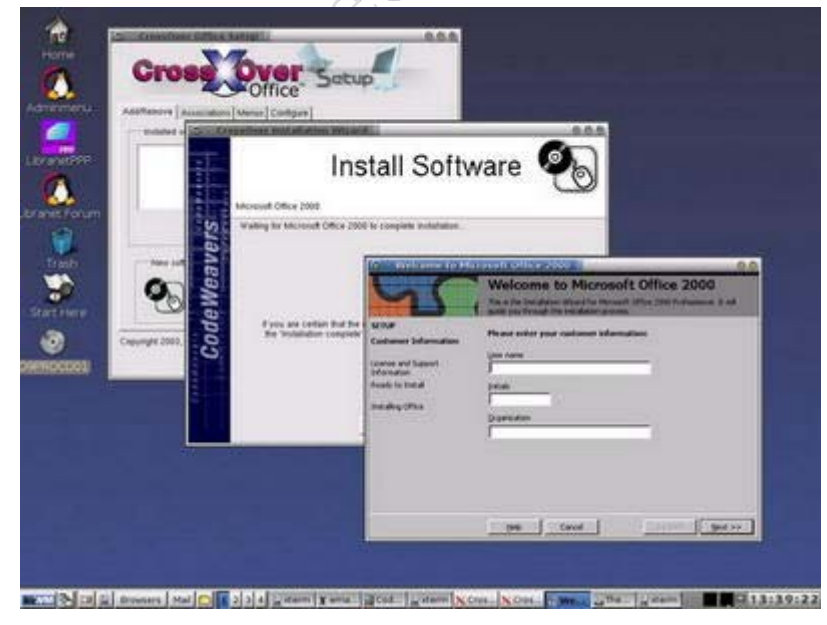

উইন্ডোজ অপারেটিং সিষ্টেম ছাডাই উইন্ডোজের প্রোগ্রামগলো লিনাক্সে রান করানোর জন্য CrossOver Office ব্যবহার করা হয়। সাধারনত উইন্ডোজের \*.exe ফাইলগুলো লিনাক্সে রান হয়না। CrossOver Office ইনস্টলের পরে উইন্ডোজের \*.exe ফাইলগুলো লিনাক্সে এক্সিকিউটেবল ফাইল হিসেবে রান হয়। ফলে উইন্ডোজের Microsoft Office 97/2000/XP/2003, Microsoft Visio, Lotus Notes, Adobe Photoshop ইত্যাদি প্রোগ্রামগুলো আপনি লিনাক্সে ও রান করতে পারবেন। CrossOver Office লিনাক্সের হলে ও কিন্তু ফ্রি পাওয়া যায় না।

http://www.codeweavers.com/products/cxoffice/ থেকে ট্ৰায়াল ভারশন ডাউনলোড করতে পারবেন। অবশ্য বিভিন্ন টরেন্ট সাইটগুলো থেকে এর ফুল ভারশনটা ডাউনলোড করা যায়। www.google.com গিয়ে crossover office torrent লিখে সার্চ দিলেই ডাউনলোড লিংক পেয়ে যাবেন।

CrossOver Office ইনস্টলেশনঃ যে লোকেশনে install-crossover-pro-5.0.0.sh ফাইলটি আছে সেখানে গিয়ে নিচের কমান্ডটি দিন।

sh install-crossover-pro-5.0.1.sh

CrossOver Office সেটাপ শুরু হবে। লাইসেনস এগ্রিমেন্টে OK দিন। Begin Install ক্লিক করুন। Next দিন। Finish দিন। Install Windows Software এ ক্লিক করুন। সেটাপ মোডে Private multi-user mode: Configure CrossOver for the root user only সিলেক্ট করুন। Next দিন। সফটওয়্যার ইনস্টলেশন উইজার্ড রান হবে। এবার আপনার প্রয়োজনীয় সফটওয়্যারটি ইনস্টল করে নিন।

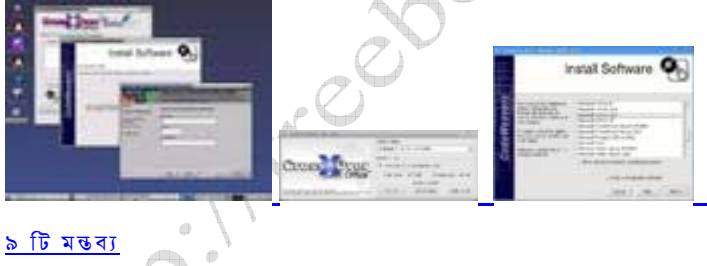

াজের TTF ফন্ট ইনস্টল করা

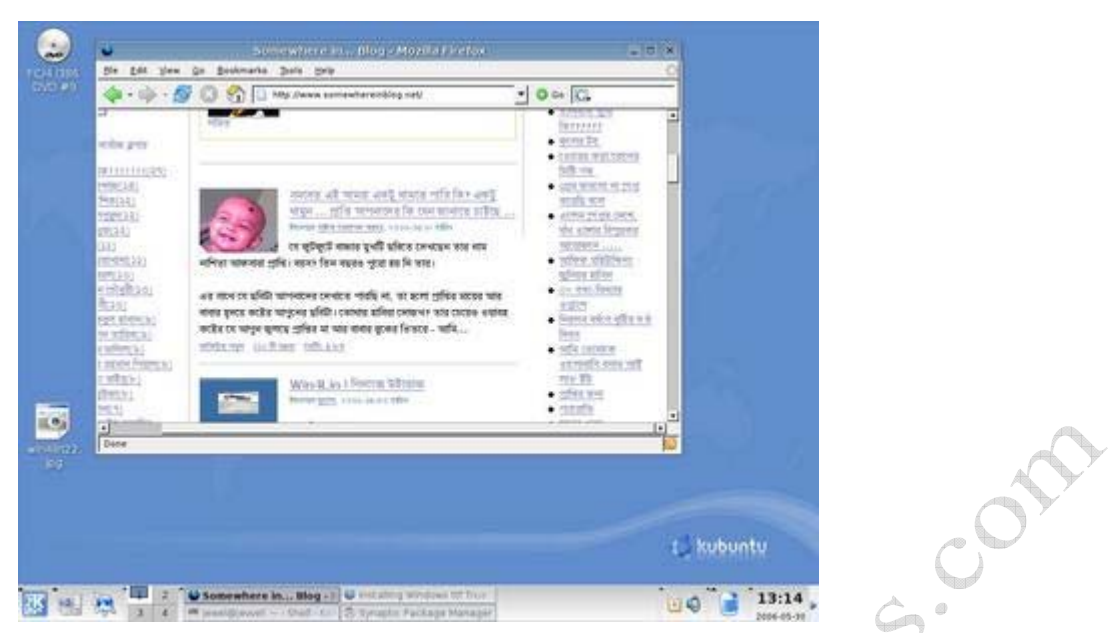

আপনার প্রিয় কিছু ট্র-টাইপ ফন্ট যা উইন্ডোজে ব্যবহার করতেন কিন্তু লিনাক্সে পাচ্ছেন না। অথবা লিনাক্সে Somewhereinblog এর বাংলা লেখা দেখতে পাচ্ছেন না কারন বৈশাখী ও সুশ্রী ফন্ট দুটি ইনস্টল করা নেই। আসুন দেখি লিনাক্সে কিভাবে TTF ফন্ট ইনস্টল করতে হয়। আমি UBUNTU লিনাক্সের জন্য দেখালাম অন্যান্য ডিস্ট্রিবিউশনে সম্ভবত এই ধরনেরই হবে।

- ১. /usr/share/fonts এ myfonts নামে একটা নতুন ফোলডার তৈরী করুন।
- \$ sudo mkdir /usr/share/fonts/myfonts
- ২. যেসব ফন্ট ইনস্টল করতে চান তা ডেস্কটপে রাখুন এবং নিচের কমান্ডটি দিন।

\$ sudo cp /home/user/Desktop/\*.ttf /usr/share/fonts/myfonts/

এখানে user এর জায়গায় আপনার ইউজার নেম যা তাই হবে।

৩. নিচের কমান্ড দিয়ে ফন্ট ক্যাশ রিফ্রেশ করন।

\$ sudo fc-cache -f

ব্যাস হয়ে গেল এখন আপনি আপনার প্রিয় ফন্টগলো লিনাক্সে ব্যবহার করতে পারবেন। যদি বৈশাখী ও সশ্রী ফন্ট দুটি ইনস্টল করেন তাহলে ফায়াফক্সে http://www.somewhereinblog.net/ ওপেন করলে বাংলা ঠিক মত দেখতে পাবেন।

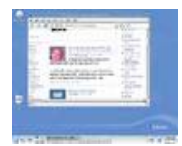

১ টি মন্তব্য

# Win4I in ঃ লিনাক্সে উইন্ডোজ

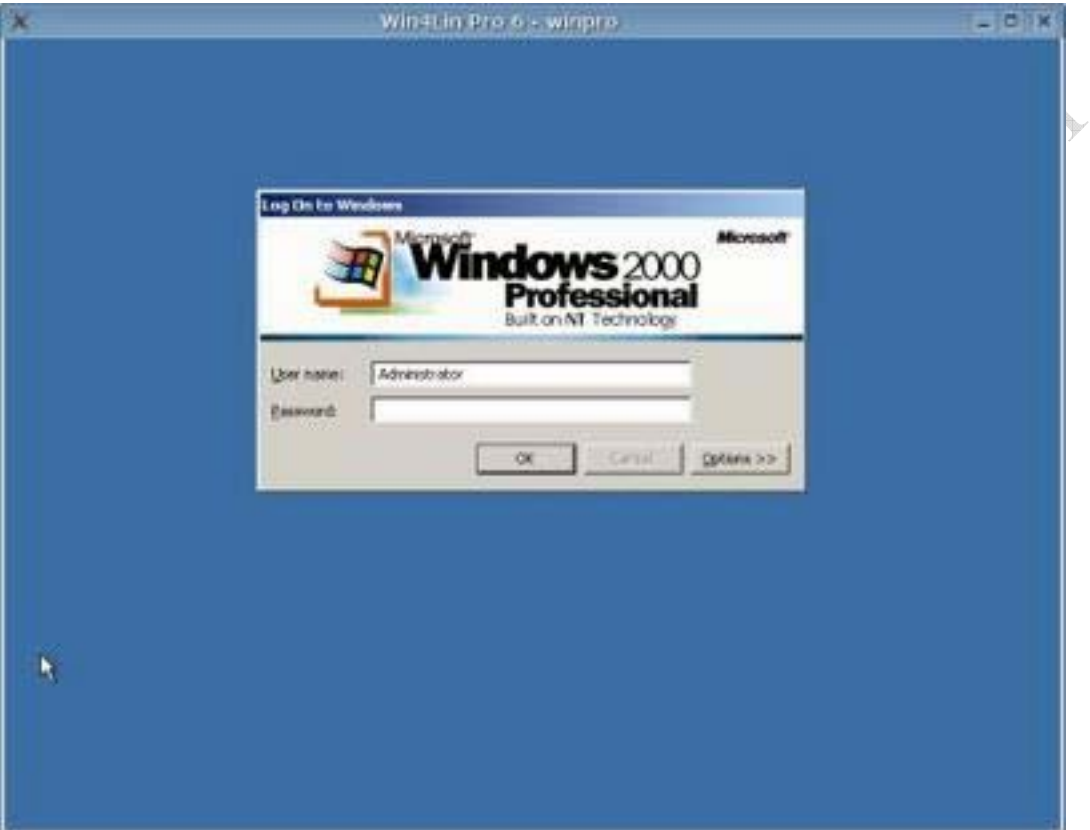

যারা লিনাক্সে উইন্ডোজের প্রোগ্রামগুলো কোন ঝামেলা ছাডা চালাতে চান তাদের জন্যই Win4Lin। Win4Lin লিনাক্সের জন্য ভার্চুয়াল পিসি সফটওয়্যার। Win4Lin ব্যবহার করে Windows 2000/XP কে লিনাক্সে একটা এপ্লিকেশন হিসেবে রান করা যায় ফলে উইন্ডোজের যে কোন প্রোগ্রামের সুবিধা লিনাক্সে পাওয়া সম্ভব। Win4Lin ব্যবহারে আপনি যেসব সুবিধা পাবেন তা হলোঃ o Run Windows and Linux applications at the same time o Run most Windows applications at nearnative speeds o Create, save, and delete files in the familiar Windows environment o Navigate Windows in a window on your Linux desktop o Share files, directories, and folders between Linux and Windows o Boot Windows quickly and easily by starting Win4Lin Pro o Reboot Windows quickly just by re-running the Win4Lin Pro application Win4Lin Pro ডাউনলোডঃ Win4Lin Pro কিছু লিনাক্সের অন্যান্য সফটওয়্যারের মত ফ্রি পাওয়া যায়না। http://www.win4lin.com/ থেকে ট্রায়াল ভাবশন ডাউনলোড করতে পারবেন যেটা ১৪ দিন কাজ করবে। এবার আপনাদের কানে কানে একটা কথা বলি কাউকে বলবেন না যেন। নিচের লিংক থেকে আপনারা সিরিয়াল নাম্বার সহ ডাউনলোড করতে পারবেন।

ডাউনলোড করার পর আনজিপ করে একটা লোকেশনে রাখন। পাসওয়ার্ড হবে iewelosman http://rapidshare.de/files/21740971/Win4LinPro.6.0.9.rar.html Win4Lin Pro ইনস্টলেশনঃ Win4Lin Pro তিন ধাপে ইনস্টল করতে হয়। প্রথম দুই ধাপ "বুট" ইউজার এবং তৃতীয় ধাপ ননৱুট ইউজার হিসেবে করতে হবে। ১ম ধাপঃ Terminal রান করে যেখানে ডাউনলোড করা ফাইলটি আনজিপ করেছেন সেখানে যান। নিচের কমান্ডটি দিন। rpm -ivh Win4LinPro-6.0.0-09.i386.rpm or dpkg --install win4LinPro-6.0.0-09.i386.deb রেডহ্যাট বেজড হলে উপরেরটি এবং ডেবিয়ান বেজড হলে নিচেরটি দিন। ২য় ধাপঃ এই ধাপে উইভোজ ইনস্টলেশন সিডির একটা ইমেজ তৈরী হবে। উইন্ডোজ ২০০০/এক্সপি ইনস্টলেশন সিডিটি সিডি ড্রাইভে দিয়ে নিচের কমান্ডটি দিন। loadwinproCD ৩য় ধাপঃ এইধাপটি আপনাকে ননরট ইউজার হিসেবে করতে হবে। রট কে লগঅফ করে ননৱুট ইউজার হিসেবে লগিন করুন। নিচের কমান্ডটি দিন। installwinpro উইন্ডোজ ইনস্টলেশন শুরু হবে। যেভাবে উইন্ডোজ ইনস্টল করতে হয় সেভাবে ধাপে ধাপে শেষ করন। উইন্ডোজ রান করার জন্য টার্মিনাল এ লিখুনঃ winpro Win4Lin রিমুভ করার দরকার হলে নিচের কমান্ডটি দিন। rpm -e Win4LinPro or dpkg --remove win4linpro S. SON

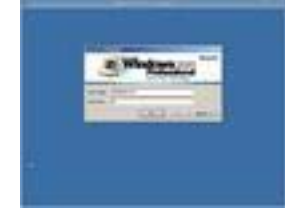

 $0$   $\overline{b}$  মন্তব্য

### **UBUNTU Linux: Installation**

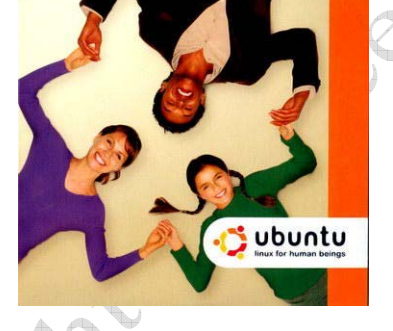

কিভাবে আপনি বিনামল্যে "ওবন্তু লিনাক্স" সিডি সংগ্রহ করবেন তা নিয়ে বেশ কিছদিন আগে (আমার প্রথম পোস্ট ��) আমি দুটো পোস্ট করেছিলাম। পোস্ট দুটোর লিংক নিচে দিলাম।

http://www.somewhereinblog.net/panchmishaliblog/post/1435 http://www.somewhereinblog.net/panchmishaliblog/post/3883

আজ ওবুত্তু লিনাক্স কিভাবে ইনস্টল করবেন তা ধাপে ধাপে আপনাদের দেখাব।

১. কম্পিউটারের বায়োসে ঢকে ফার্স্টবট সিডিরম ড্রাইভ সিলেক্ট করন।

২. ওবুম্ব লিনাক্সের ইনস্টল সিডিটি সিডিরম ড্রাইভে ঢুকিয়ে পিসি রিস্টার্ট দিন।

৩. সিডি থেকে ইনস্টলেশন শুরু হবে। Boot: লেখাটি দেখাবে এন্টার দিন।

৪. ল্যাঙ্গুয়েজ সেটিংয়ে English সিলেক্ট করে এন্টার দিন।

৫. চুজ লোকেশনে Other সিলেক্ট করে এন্টার দিন। ডিটেইলস থেকে Asia-Bangladesh সিলেক্ট করে এন্টার দিন।

৬. কিবোর্ড লেআউট এ American English সিলেক্ট করে এন্টার দিন।

৭. আপনার পিসিটি যদি নেটওয়ার্কের অধীনে থাকে এবং নেটওয়ার্কে যদি ডিএইচসিপি সার্ভার থাকে তাহলে সয়ংক্ক্রিয়ভাবে আইপি নিয়ে নেবে অন্যথায় Network auto configuration failed মেসেজ দেখাবে এন্টার দিন।

৮. Configure network manually সিলেক্ট করে এন্টার দিন।

৯. আই পি এড্রেস (যেমনঃ- ১৯২.১৬৮.১০০.১) দিয়ে এন্টার দিন।

১০. সাবনেটমাস্ক ২৫৫.২৫৫.২৫৫.০ (অথবা আপনার নেটওয়ার্কে যেটা ব্যবহার হয়) দিয়ে এন্টার দিন।

১১. গেটওয়ে এড্রেস ১৯২.১৬৮.১০০.১ (অথবা আপনার নেটওয়ার্কে যেটা ব্যবহার হয়) দিয়ে এন্টার দিন। ১২. নেমসার্ভার বা ডিএনএস এড্রেস ১৯২.১৬৮.১০০.১ (অথবা আপনার নেটওয়ার্কে যেটা ব্যবহার হয়) দিয়ে এন্টার দিন।

১৩. হোস্টনেম বা কম্পিউটারনেম দিয়ে এন্টার দিন। যেমনঃ- linuxpc।

১৪. ডিস্ক পার্টিশন অপশন আসবে। বেশির ভাগ সময় নতুনরী এই জায়গায় এসে গন্ডোগোল করে ফেলেন। আমি প্রথম যেবার করেছিলাম সেবার আমার হার্ডডিস্কের সব ডাটা মুছে গিয়েছিল <mark>ঔ</mark>। এখানে যে বিষয়গুলো খেয়াল রাখতে হবে তা হচ্ছে. আপনি কি শুধ লিনাক্স ইনস্টল করবেন না উইন্ডোজের সাথে ডয়েল বট করবেন। শুধু লিনাক্স ইনস্টল করলে তেমন কোন সমস্যা নেই কিন্তু বেশিরভাগ ব্যবহারকারীই ডুয়েল অপারেটিং সিস্টেম করে থাকেন। সেক্ষেত্রে আপনি উইন্ডোজ ইনস্টল করার সময় হার্ডডিস্কের ৪/৫ গিগাবাইট (কমপক্ষে ৩ গিগাবাইট) স্পেস খালি রেখে দেবেন লিনাক্সের জন্য। আর খালি স্পেস যদি না রাখেন সেক্ষেত্রে Partition Magic সফটওয়্যারটি দিয়ে যেকোন একটা বড় ড্রাইভ থেকে স্পেস খালি করে নিতে পারেন ডাটার কোন ক্ষতি না করেই। আর আপনার পিসিতে যদি ৪/৫ গিগাবাইটের কোন ড্রাইভ থাকে তাহলে Partition Magic দরকার নেই সেক্ষেত্রে ওই ড্রাইভের ডাটাগুলো অন্য ড্রাইভে সরিয়ে fdisk দিয়ে বা Windows 2K/XP হলে স্টার্ট মেন্যু-রানে compmgmt.msc লিখে এন্টার দিলে Computer Management রান হবে সেখান থেকে Disk Management এ গিয়ে ডিলিট করতে পারেন। এবার মুল প্রসঙ্গে আসি। Manually edit partition table সিলেক্ট করে এন্টার দিন। FREE SPACE সিলেক্ট করে এন্টার দিন। Automatically partition the free space সিলেক্ট করে এন্টার দিন। Finish partitionig and write change to disk দিয়ে এন্টার দিন। ves সিলেক্ট করে এন্টার দিন।

১৫. হার্ডওয়্যার ক্লক জিএমটি সেট করবে কিনা জিজ্ঞেস করবে no সিলেক্ট করে এন্টার দিন। টাইমজোন Asia/Dhaka ঠিক আছে কিনা জানতে চাইবে yes সিলেক্ট করে এন্টার দিন।

১৬. আপনার ফুল নেম লিখুন। এন্টার দিন।

১৭. ইউজার নেম লিখে এন্টার দিন।

১৮. পাসওয়ার্ড লিখে এন্টার দিলে পাসওয়ার্ড রিএন্টার করতে বলবে আবার লিখে এন্টার দিন।(ইউজার নেম

এবং পাসওয়ার্ড মনে রাখবেন)।

১৯. GRUB বুটলোডার মাষ্টার বুট রেকর্ড এ ইনস্টল করবে কিনা জানতে চাইবে। yes সিলেক্ট করে এন্টার  $\widehat{\mathbb{R}}$ ন।

২০. First stage of installation complete মেসেজটি দেখতে পাবেন। এন্টার দিন। পিসি রিবুট হবে। বায়োসে ঢুকে বুট ফ্রম সিডি বাদ দিন। তবে সিডি বের করবেন না। ৭/৮ মিনিট বিশ্রাম নিন। ২১. ওবুম্বর নজর কাডা লগিন স্ক্রিন দেখতে পাবেন। একটু আগে যে ইউজার নেম দিয়েছিলেন তা লিখে এন্টার দিন। পাসওয়ার্ড লিখে এন্টার দিন। ওবম্ভর ডেস্কটপ দেখতে পাবেন।

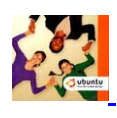

২ টি মন্তব্য

ফ্ৰি লিনাক্স সিডি প্ৰসঙ্গে

# http://www.ubuntu.com/

00.

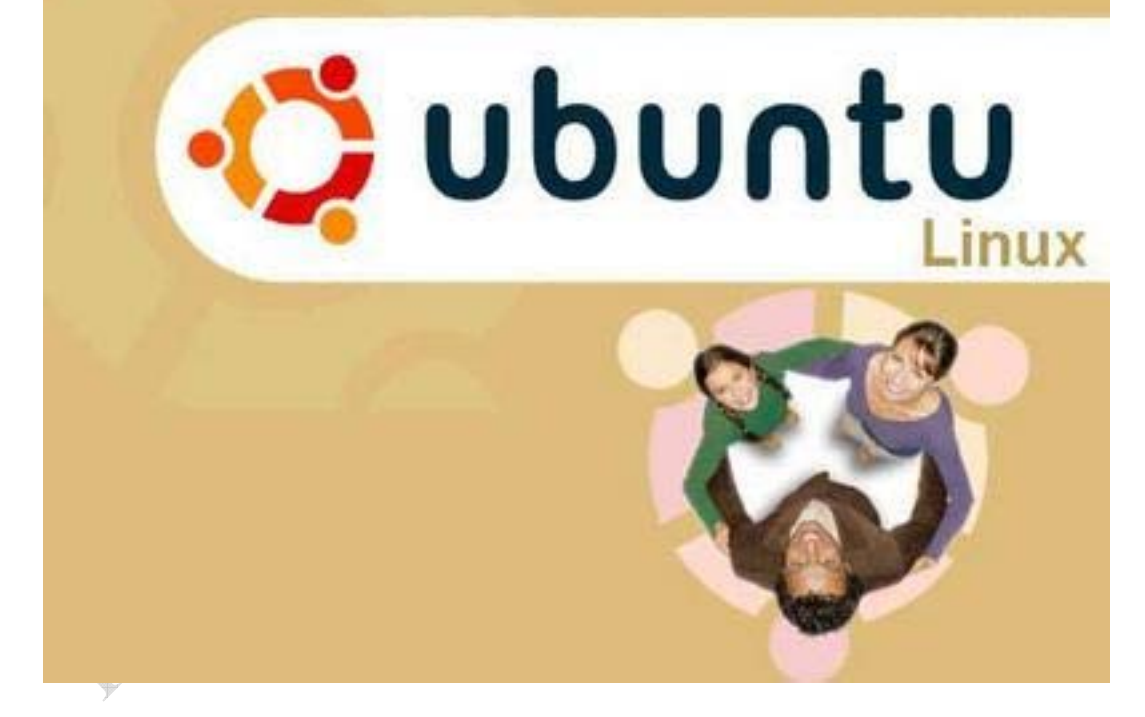

আমার প্রথম পোস্টে বিনামূল্যে লিনাক্স সিডি সংগ্রহের ব্যাপারে বলেছিলাম। পোস্টটা পড়ে অনেকে আমাকে বেশ কিছু প্রশ্ন করেছেন তাদের জন্যই আমার এই লেখাটা। সিডিগুলোর কোন রকম ফি ওরা নিবেনা। আপনার যা খুশি অর্ডার দিতে পারেন (৫টা ১০টা ৫০টা যা খুশি)। কিন্তু সিডিগুলো যখন আসবে আপনাকে বাংলাদেশ সরকারের কাছে এর জন্য ট্যাক্স দিতে হবে। আমি প্রথমবার ৫ টা অর্ডার দিয়েছিলাম ট্যাক্স দিতে হয়েছিলো ১৫০ টাকা। সেগলো প্রথম দিনই বন্ধরা নিয়ে ফেলেছিলো। পরে আবার ১০টা অর্ডার দিয়েছি ১০ টার জন্য ও ট্যাক্স দিতে হয়েছে ১৫০ টাকা। তবে আমার মনে হয় এর বেশী হলে ট্যাক্স আরো বেডে যাবে। তাই আমার পরামর্শ একসাথে ১০ টার বেশী অর্ডার দেবেননা। পয়োজনে পরবর্তীতে আরো ১০ টা অর্ডার দিতে পারেন ওরা পাঠাবে। অর্ডার দেওয়ার পর ১মাস সময় লাগে সিডিগলো আসতে। ভালো কথা আমার কাছে এখনো ৫টা সিডি রয়েছে। কেউ চাইলে হাতে হাতে নিতে পারেন। আমি ভাই চাকরীজীবি মানুষ কুরিয়ারে পাঠানোর মত সময় আমি পাবোনা।

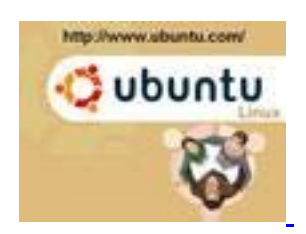

১০ টি মন্তব্য

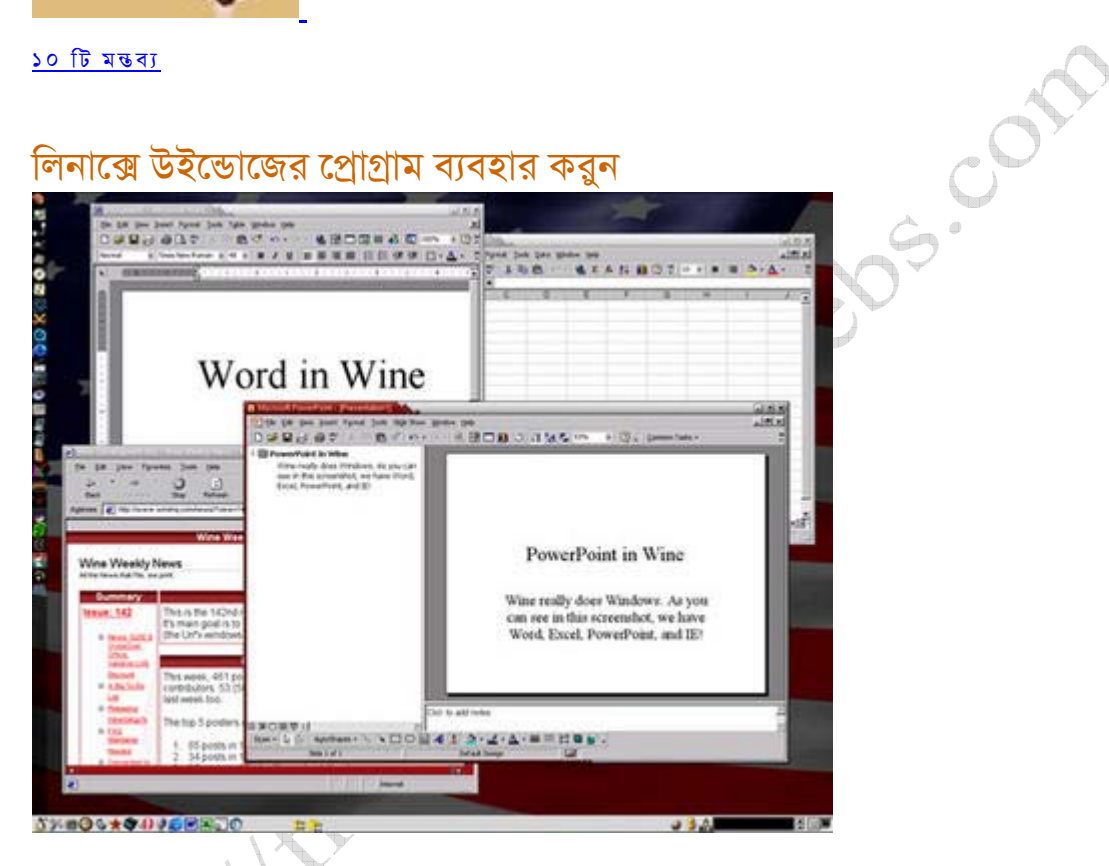

দিন দিন লিনাক্স অপারেটিং সিস্টেমের জনপ্রিয়তা বাড়ছে। সার্ভার অপারেটিং সিস্টেম হিসেবেতো এর কোন তুলনা হয়না। সমস্যাটী হচ্ছে হোম ইউজারদেরকে নিয়ে। যারা মূলত এম.এস. ওয়ার্ড, পাওয়ার পয়েন্ট, ফটোশপ, বিভিন্ন মালটিমিডিয়া প্রোগ্রাম ইত্যাদি ব্যবহার করেন। কারণ, লিনাক্সে যদিও এসব প্রেগ্রামের বিকল্প রয়েছে কিন্তু হোম ইউজাররা হটাৎ করে বিকল্প কোন প্রোগ্রামে যেতে আগ্রহী হননা।

যারা লিনাক্সে সুইচ করতে আগ্রহী কিন্তু প্রচলিত ইউন্ডোজের প্রোগ্রামগুলো ছাড়তে চাননা তাদের জন্য আমার এই লেখা।

লিনাক্সে উইন্ডোজের পোগাম চালানোর জন্য "ওয়াইন" পোগামটি ব্যবহার করা হয়। ওয়াইন হচ্ছে লিনাক্সের জন্য উইন্ডোজ এপিআই। এটি উইন্ডোজের পোগামকে চালানোর জন্য কমপাটিবিলিটি লেয়ার হিসেবে কাজ করে। ওয়াইন ব্যবহার করার জন্য উইন্ডোজ ইনস্টল করার দরকার হয়না।

ওয়াইন ইনস্টল করার পর আপনার কম্পিউটারে একটা ভার্চুয়াল সি ড্রাইভ তৈরী হবে। এবার কনসোল এ লিখুন ওয়াইনফাইল(ডবলিউ,আই,এন,ই,এফ,আই,এল,ই)। উইন্ডোজ এক্সপ্লোরারের মত একটা ফাইল ম্যানেজার

Millimeabooks.50 Milabs.com

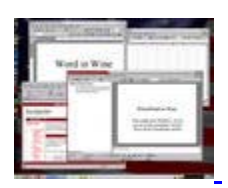

পারবেন।

ওপেন হবে। এই ফাইল ম্যানেজারের মাধ্যমে আপনি যে কোন উইন্ডোজ পোগাম রান বা সেটাপ করতে